РУКОВОДСТВО ПО ЭКСПЛУАТАЦИИ

# **PROXIMITY СЧИТЫВАТЕЛЬ PNR-X03E**

TV 26.30.50-004-51305942-2017.16 P3

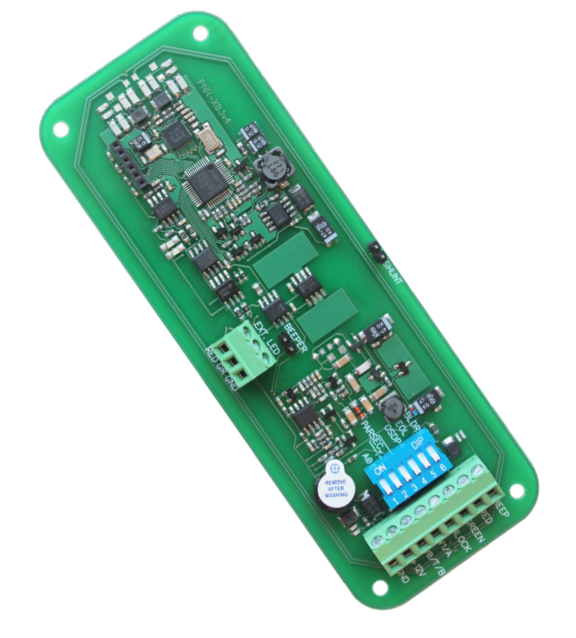

# EAC

Код ОКПД2 26.30.50.119

# **Оглавление**

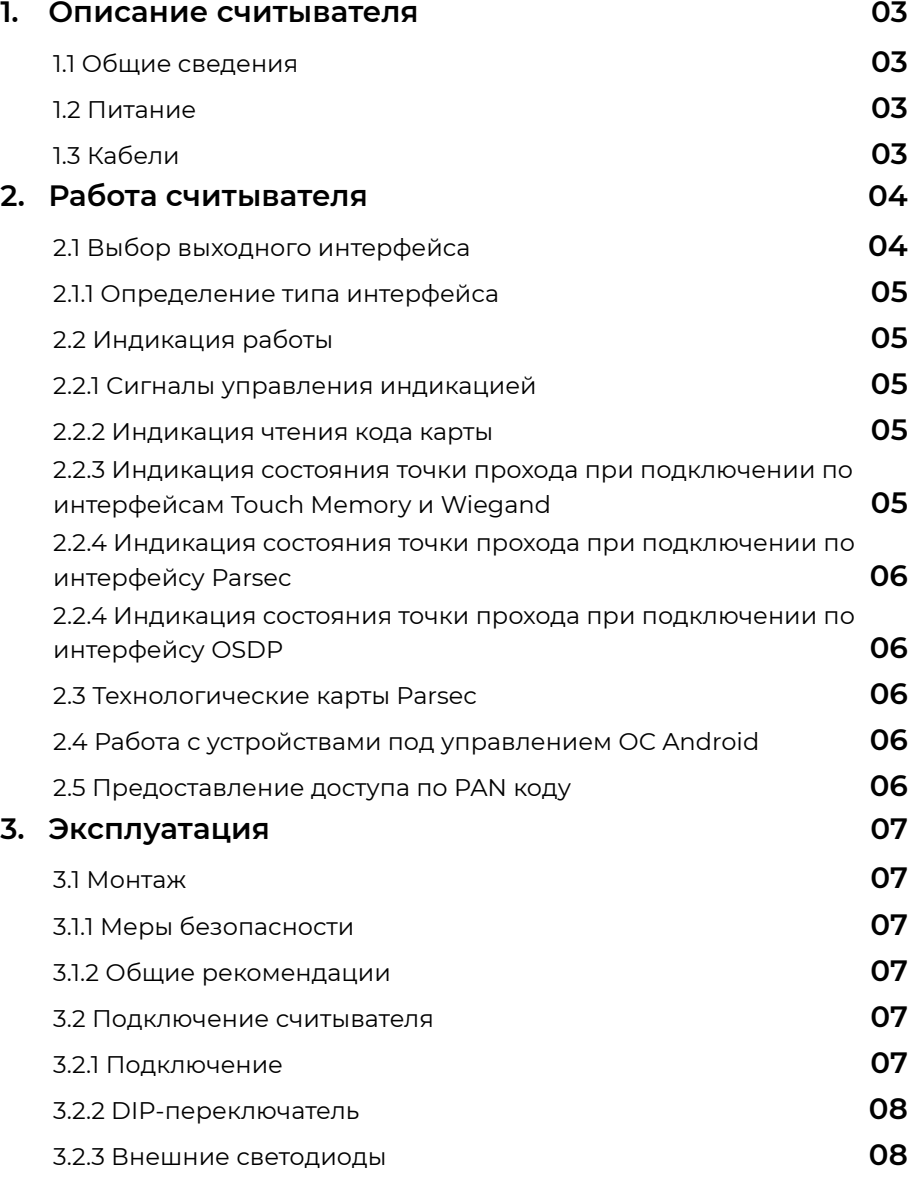

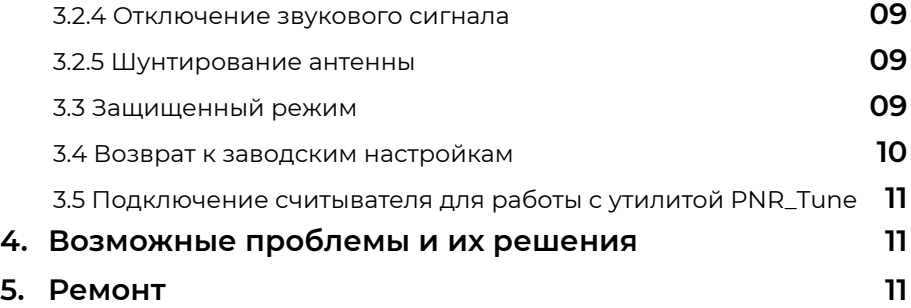

# <span id="page-2-0"></span>**1. Описание считывателя**

# **1.1. Общие сведения**

Считыватель выполнен на печатной плате без корпуса. Предусматривается его установка в оборудование пользователя.

Технические характеристики приведены в таблице 1.

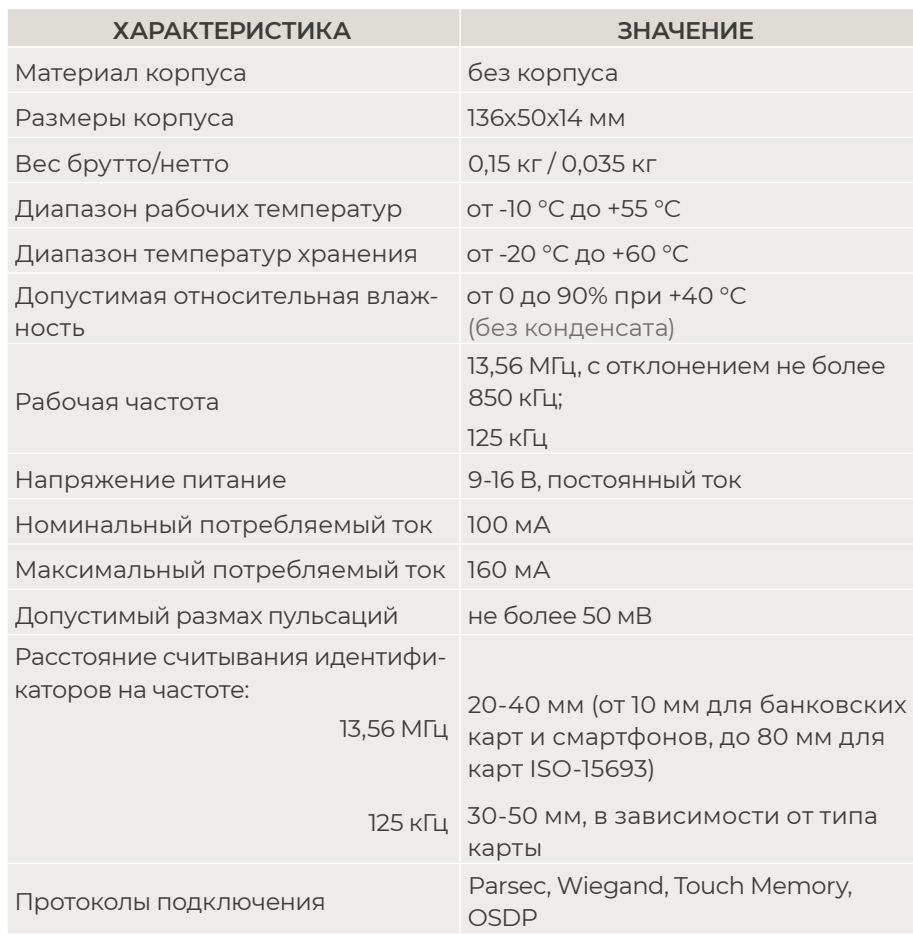

Внешний вид платы считывателя представлен на рисунке 1.

### Рисунок 1. Считыватель PNR-X03E

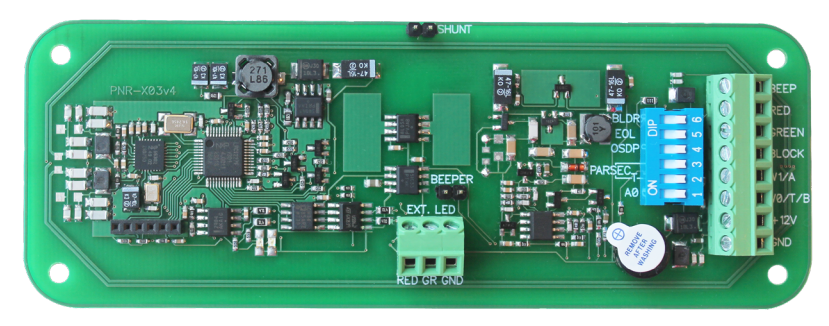

### **1.2. Питание**

Таблица 1.

Питание считывателя осуществляется от стабилизированного источника постоянного тока. Обычно таким источником является БП контроллера, к которому подключен считыватель.

## **1.3. Кабели**

При использовании для подключения считывателя неэкранированного многожильного сигнального кабеля с сечением каждого провода 0,22 мм2 максимальное удаление считывателя от контроллера составляет для протоколов **Parsec** и **Wiegand** - 50 метров, **Touch Memory** - 30 метров.

При подключении считывателя по протоколу Parsec увеличенные до 0,32 мм2 сечения общего и питающего проводов требуются в следующих случаях:

- удаление считывателя от контроллера более чем на 50 метров (до максимальных 100 метров);
- подключение по 3-м проводам двух считывателей.

Увеличить сечение можно, например, объединив два провода в кабеле.

Подключение считывателей по протоколу **OSDP** осуществляется только при помощи витой пары не ниже третьей категории. Максимальная дальность при этом составляет 1200 метров (без учета проводов питания). Если при установке считывателя на большом расстоянии от контроллера напряжение питания на считывателе падает ниже 9 вольт, рекомендуется использовать следующие решения:

- <span id="page-3-0"></span>• увеличить сечение питающего провода, например, объединив два провода в кабеле. Если это не помогло, то
- подключить считыватель к индивидуальному стабилизированному источнику питания.

Подробнее о выборе кабелей смотрите документ «Интерфейсы подключения СКУД Parsec», доступный на сайте производителя. В случае необходимости обратитесь в техподдержку Parsec.

Подключение считывателей к контроллерам сторонних производителей по протоколу Wiegand и к контроллерам Parsec по протоколам Parsec и Wiegand линией длиной 100 метров было протестировано и показало надежную работоспособность при использовании кабелей следующих марок:

- КПСВВнг(А)-LS 4x2x0.5 (спецкабель) кабель для систем пожарной и охранной сигнализации;
- КПСнг(А)-FRHF 4x2x0.5 кабель для систем ОПС и СОУЭ огнестойкий, с низким дымо- и газовыделением.

# **2. Работа считывателя**

При использовании карт HID до монтажа считывателей проверьте, соответствует ли выдаваемый считывателем код Вашим ожиданиям. При необходимости заранее перепрограммируйте считыватель с помощью утилиты PNR\_Tune в части формата Wiegand и правил преобразования кода (опция «HID как в карте»). В системе ParsecNET предпочтительным является работа без данной опции.

С версии 4.1 прошивки считывателей работа в режиме «HID как в карте» изменена и не совместима с прошивками более ранних версий.

Считыватель получает код идентификатора при поднесении его на расстояние считывания и передает контроллеру. Следующий раз идентификатор может быть прочитан в случае, если он был удален из зоны считывания на время не менее 0,5 секунды.

При подключении по интерфейсу **Wiegand** код идентификатора передается однократно.

При подключении по интерфейсу **Touch Memory** считыватель передает полный код идентификатора 3 раза, после чего переходит в режим ожидания нового кода.

При подключении по интерфейсу **Parsec** считыватель передает код идентификатора по запросу от контроллера.

При подключении по интерфейсу **OSDP** считыватель передает код идентификатора в ответ на запросы контроллера.

### **2.1. Выбор выходного интерфейса**

Выходной сигнал считывателя формируется в зависимости от выбранного интерфейса подключения (смотрите также [таблицу 3\)](#page-7-0):

- **• Wiegand** формат сигнала при подключении по этому интерфейсу соответствует спецификациям Wiegand (выходы W0/T/B- и W1/+A);
- **• Touch Memory** при подключении по этому интерфейсу (выход W0/T/B-) считыватель имитирует работу ключей Touch Memory типа DS1990A производства фирмы Maxim Integrated (бывшая Dallas Semiconductor), и может использоваться с контроллерами, ориентированными на данный тип устройств идентификации. При этом механизм антиколлизии iButton не поддерживается, то есть к каждому входу контроллера может быть подключен только один считыватель;
- При работе по интерфейсу **Parsec** линия W0/T/B- считывателя является двунаправленной. По ней считыватель передает контроллеру считанный с карты код во внутреннем формате системы Parsec;
- **• OSDP** клеммы W0/T/B- и W1/A+ подключены к соответствующим линиям интерфейса RS-485.

При использовании с контроллерами, поддерживающими OSDP, автоопределение интерфейса может работать некорректно из-за сигналов опроса на линиях RS-485, поэтому настоятельно рекомендуется до монтажа установить тип интерфейса с помощью утилиты PNR\_Tune.

### <span id="page-4-0"></span>**2.1.1. Определение типа интерфейса**

При включении считывателя загорается зеленый светодиод и происходит определение типа выходного интерфейса. Если считыватель исправен, то приблизительно через 1 секунду он сообщает о выбранном интерфейсе следующей звуковой сигнализацией:

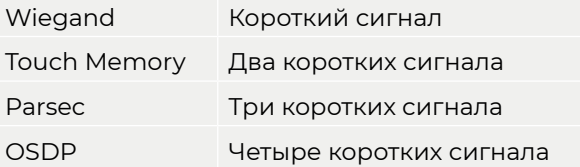

Если при помощи специальной утилиты PNR\_Tune или технологической карты Parsec вместо установленного по умолчанию автоопределения интерфейса по включенным DIP-переключателям ([раздел 3.2.1](#page-6-0)) выбран конкретный интерфейс, то звуковых сигналов считыватель подавать не будет, а сразу перейдет в режим ожидания программирующей карты.

После определения типа интерфейса считыватель ожидает технологическую карту Parsec в течение 10 секунд, по истечении которых гасит зеленый светодиод и переходит в рабочий режим; световая и звуковая индикация считывателя работает в соответствии с настройками устройства, к которому он подключен.

# **2.2. Индикация работы**

### **2.2.1. Сигналы управления индикацией**

При подключении по интерфейсу Wiegand внешнее управление (включение) световым и звуковым индикаторами осуществляется логическим «нулем».

При подключении по интерфейсу Touch Memory полярность управления индикацией изменяется на противоположную, то есть включение светового и звукового индикаторов осуществляется логической «единицей».

Полярность сигналов управления индикацией для интерфейсов Wiegand и Touch Memory можно изменять при помощи утилиты PNR\_Tune.

При подключении по интерфейсам Parsec и OSDP команды управления индикацией считывателю выдает контроллер.

### **2.2.2. Индикация чтения кода карты**

При считывании кода карты считыватель издает короткий звуковой сигнал, зажигает светодиод и подает сигнал на выход зеленого светодиода (GREEN). Данная индикация подтверждает правильность считывания кода, но никак не связана с правами карты в системе. Дальнейшая индикация определяется контроллером в соответствии с принятым им решением.

При подключении по интерфейсу Parsec индикация чтения кода карты может быть разрешена либо запрещена при конфигурировании контроллера в ПО ParsecNET.

### **2.2.3. Индикация состояния точки прохода при подключении по интерфейсам Touch Memory и Wiegand**

При подключении по этим интерфейсам внешнее управление индикацией осуществляется по линиям BEEP, RED и GREEN [\(таблица 3\)](#page-6-0). Световая и звуковая индикация включается:

- для интерфейса **Touch Memory** логической единицей на соответствующих выходах;
- для интерфейса **Wiegand** логическим нулем.

Если, например, у контроллера имеется выход управления только зеленым светодиодом, но необходимо, чтобы при работе по интерфейсу Wiegand при погашенном зеленом горел красный светодиод, сделайте следующее:

- 1. С помощью пользовательской утилиты PNR\_Tune установите для красного светодиода активный уровень «единица» вместо «нуля»;
- 2.Соедините вместе провода управления зеленым и красным светодиодом (GREEN и RED) и подключите их к выходу контроллера, управляющего зеленым светодиодом.

В этом случае при подаче управляющего сигнала нулевого уровня зеленый светодиод будет включаться, а красный, наоборот, на это время выключаться.

Аналогичное решение применяется и для интерфейса Touch Memory с учетом полярности активных уровней для данного интерфейса.

### <span id="page-5-0"></span>**2.2.4. Индикация состояния точки прохода при подключении по интерфейсу Parsec**

Для индикации принятого контроллером решения, а также для отображения особых состояний системы (охрана, блокировка, аварийное открывание двери) контроллер передает считывателю соответствующие команды (таблица 2).

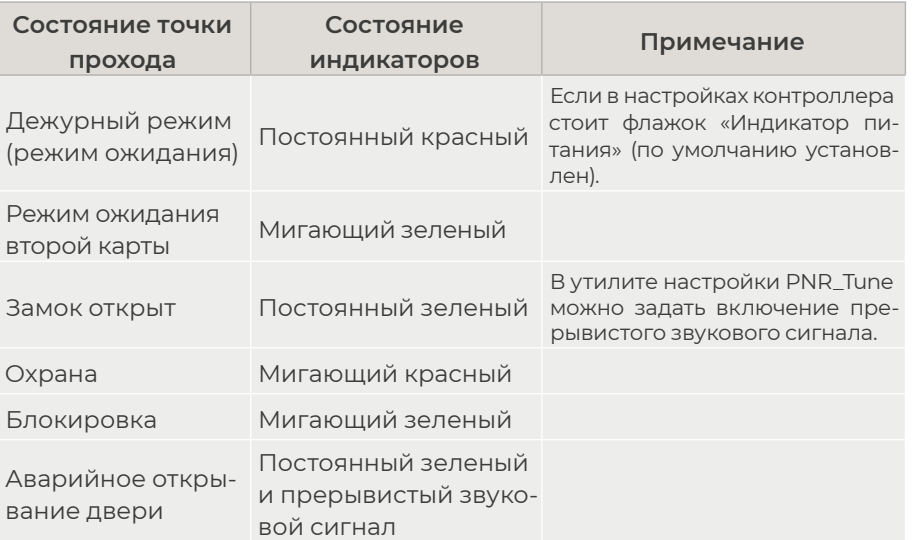

Таблица 2.

### **2.2.5. Индикация состояния точки прохода при подключении по интерфейсу OSDP**

При подключении по интерфейсу OSDP индикация точки прохода полностью определяется контроллером.

### **2.3. Технологические карты Parsec**

Считывание технологической карты приводит к перепрограммированию считывателя, при условии, что она подносится к нему в течение 10 секунд после включения питания. В случае, если задаваемый технологической картой Parsec интерфейс подключения противоречит тому, который задан DIP-переключателем, будет использоваться интерфейс, заданный картой. В этом случае процедура автоопределения интерфейса через DIP-переключатель не производится.

Установленные технологической картой Parsec типы обрабатываемых проходных карт сохраняются и восстанавливаются после пересброса по питанию.

Технологическая карта Parsec создается при помощи утилиты PNR\_Tune.

### **2.4. Работа с устройствами под управлением ОС Android**

Чтобы использовать устройство с NFC-модулем в качестве карты доступа, на нем должна быть установлена ОС Android версии 4.4 или выше, а также программа Parsec Card Emulator. Эта программа хранит идентификатор доступа, который выдается через NFC-модуль при поднесении устройства к считывателю. Кроме этого, подключив считыватель для работы с утилитой PNR\_Tune, нужно в окне утилиты в блоке «Читать карты» установить флажок «Parsec Smartphone».

# **2.5. Предоставление доступа по PAN коду**

Считыватель может использоваться для предоставления доступа по смартфонам и умным часам компании Apple, имеющим настроенную систему мобильных платежей ApplePay.

Функция включается отдельным флажком в интерфейсе утилиты PNR\_ Tune.

Для использования этой функции необходимо наличие на смартфоне iPhone виртуальной банковской карты по стандарту EMV. Для доступа необходимо активировать карту (так же, как при осуществлении платежа), для чего требуется ввод кода, сканирование отпечатка или идентификация по лицу в зависимости от того, как настроена активация на смартфоне.

При использовании виртуальной карты в СКУД используется только часть доступного для чтения PAN номера карты, доступ к платежной части невозможен виду полной закрытости этой информации.

# <span id="page-6-0"></span>3. Эксплуатация

## 3.1. Монтаж

### 3.1.1. Меры безопасности

При установке и эксплуатации устройства необходимо руководствоваться «Правилами технической эксплуатации электроустановок потребителей» (Приказ Минэнерго РФ от 13.01.2003 N 6) и «Правилами техники безопасности при эксплуатации электроустановок потребителей».

К монтажу считывателей допускаются лица, изучившие настоящее руководство, имеющие аттестацию по технике безопасности при эксплуатации электроустановок не ниже 3 группы и прошедшие инструктаж по технике безопасности на рабочем месте.

Проведение всех работ по подключению и монтажу считывателя не требует применения специальных средств защиты.

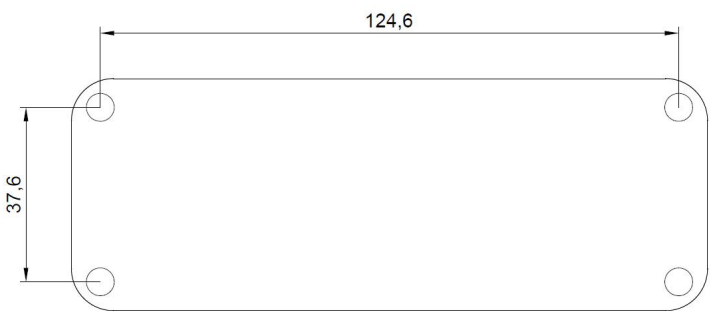

PNR-X03F

Рисунок 2. Расположение крепежных отверстий на плате считывателя

# ВСЕ ПОДКЛЮЧЕНИЯ ПРОИЗВОДИТЕ ТОЛЬКО ПРИ ОТКЛЮЧЕННОМ ПИТАНИИ КОНТРОЛЛЕРА.

### 3.1.2. Общие рекомендации

Выбор кабеля и способа его прокладки должен производиться в соответствии с требованиями СНиП 3.05.06-85. ВСН116-87. НПБ88-2001.

При подключении оборудования необходимо строго соблюдать полярность соединения устройств.

> Не рекомендуется устанавливать считыватель на металлическую поверхность, так как в этом случае расстояние считывания уменьшается. Считыватели должны располагаться на расстоянии не менее 20 см между центрами считывателей по задней стенке. При креплении считывателя необходимо обеспечить радиус изгиба кабеля у основания считывателя не менее 10 мм.

# 3.2. Подключение считывателя

### 3.2.1. Подключение

Подключение считывателя к контроллеру производится в соответствии с таблицей 3.

Таблица 3. Подключение проводов к клеммам

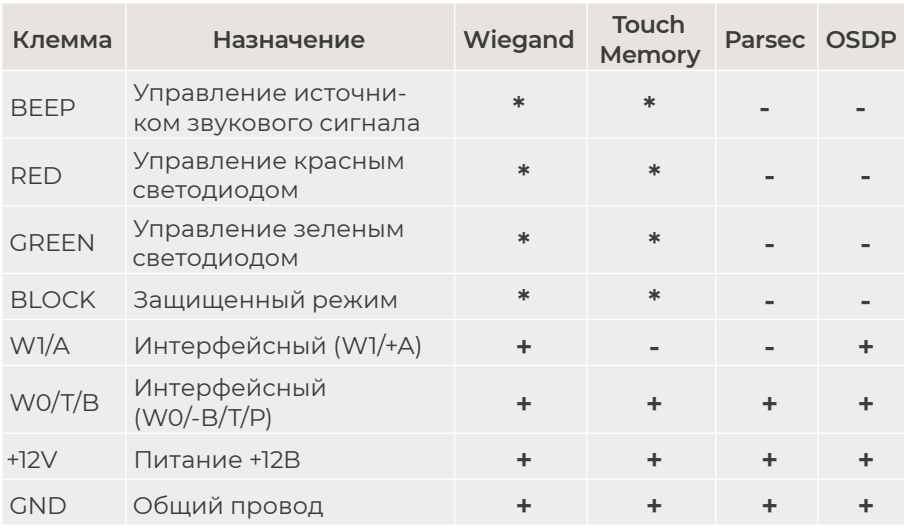

Примечания к таблице:

• Знаком «+» обозначены подключаемые в обязательном порядке провода;

- <span id="page-7-0"></span>• Знаком звездочки «\*» обозначены провода, подключение которых необязательно (например, они подключаются при необходимости управления индикацией):
- · При подключении по интерфейсу Touch Memory, если управление индикацией не используется, соответствующие клеммы необходимо соединить с общим проводом (GND);
- Знаком «-» обозначены провода, не используемые при подключении по данному интерфейсу;
- Настоятельно не рекомендуется подключать по интерфейсу OSDP к одному контроллеру более 8 считывателей. В противном случае время отклика при поднесении карты может значительно увеличиться. При этом каждый считыватель должен иметь уникальный адрес на линии (программируется до подключения при помощи утилиты PNR\_Tune);
- · Аппаратно защищенный режим для карт Mifare Classic включается замыканием входа BLOCK на общий провод GND.

#### 3.2.2. DIP-переключатель

Выбор типа интерфейса в режиме его автоопределения, а также установка адреса при работе по интерфейсу Parsec осуществляется с помощью DIP-переключателя.

DIP-переключатель, расположенный рядом с блоком клемм, предназначен для выбора типа интерфейса (при автоопределении), выбора адреса при подключении по интерфейсу Parsec и подключения терминирующего резистора линии для интерфейса OSDP, как указано в таблице 4 ниже.

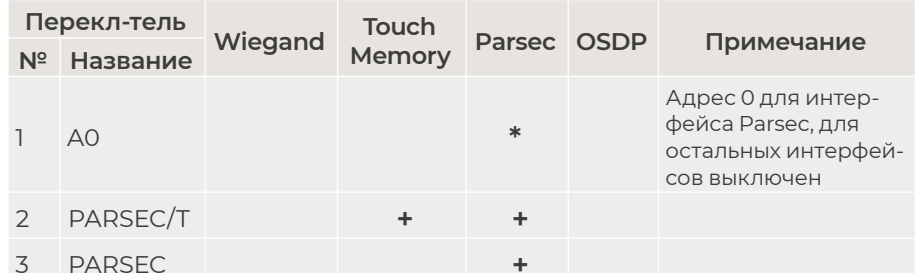

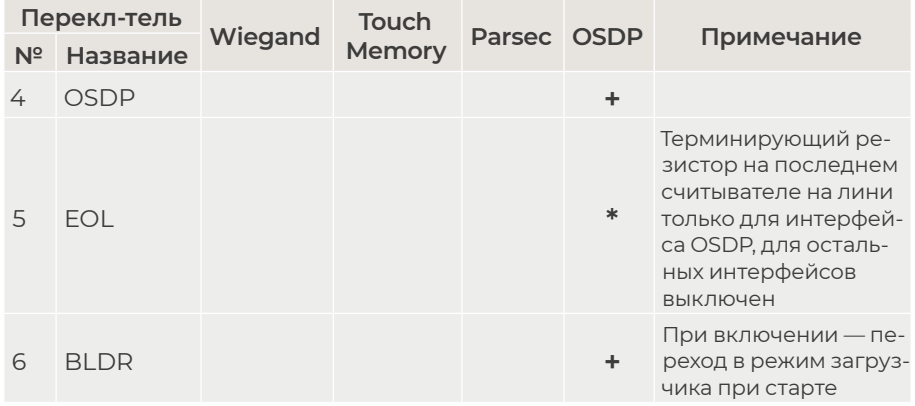

Примечания к таблице:

- Знаком «+» обозначается положение ОN, отсутствие обозначения – положение ОЕЕ:
- Знаком звездочки «\*» обозначены переключатели, включение (ON) которых определяется схемой организации точки прохода;
- При интерфейсах подключения, отличных от OSDP, переключатель FOL обязательно лолжен быть выключен:
- Лаже если к контроллеру по интерфейсу OSDP полключен олин считыватель, но длина кабеля превышает 10 метров, на считывателе необходимо включить терминирующий резистор (EOL);
- При интерфейсах, отличных от Parsec, переключатель АО обязательно должен быть выключен.

### 3.2.3. Внешние светодиоды

Таблица 4.

Помимо красного и зеленого светодиодов, установленных на плате, к клеммной колодке EXT.LED считывателя можно подключить внешние светодиоды. Клеммы обозначены RED - GR - GND (красный - зеленый – земля (общий)). Клеммы подключены к выходам операционного усилителя LM2904 через резисторы номиналом 470 Ом. Внешние светодиоды можно подключить непосредственно к клеммам, выходной ток составит 25 мА при напряжении питания считывателя 13,5 В. При необходимости можно использовать дополнительные резисторы, установленные последовательно в цепи с внешними индикаторами.

<span id="page-8-0"></span>В случае подключения по интерфейсам Wiegand и Touch Memory при управлении индикацией внешние светодиоды и светодиоды на плате работают синхронно.

#### **3.2.4. Отключение звукового сигнала**

Установка перемычки, обозначенной BEEPER, отключит расположенный на плате источник звукового сигнала.

#### **3.2.5. Шунтирование антенны**

Считыватель предназначен в частности для установки в турникеты, где чаще всего имеется отверстие в металле для его установки, поэтому антенна настроена для работы в окружении металла. Если в месте установки металлического окружения нет, рекомендуется установить перемычку SHUNT, замыкающую короткозамкнутый виток, компенсирующий отсутствие металла вблизи антенны.

Необходимость установки или снятия перемычки следует определить опытным путем по максимальной дальности чтения высокочастотных карт (Mifare и аналогичных).

### **3.3. Защищенный режим**

Защищенные режимы предусмотрены только для карт Mifare, и могут быть реализованы при подключении считывателя по всем интерфейсам: Parsec, Wiegand, Touch Memory и OSDP.

Карты Mifare Plus на уровне безопасности SL3 программируются посредством ПО ParsecNET и настольного считывателя PR-P18.

Для увеличения безопасности при использовании карт Mifare может применяться защищенный режим, в котором считыватель и карта проводят процедуру взаимной аутентификации. При аутентификации считыватель обращается к одному из секторов карты, и если ключ для доступа к этому сектору правильный, то аутентификация считается успешной. Если аутентификация не пройдена — карта считывателем игнорируется.

При успешной аутентификации, в зависимости от варианта защищенного режима, считыватель передает контроллеру код:

1. записанный в данном секторе карты при ее программировании утилитой SePro (режим «Защищенный Parsec»);

2. UID карты (режим «Защищенный UID»). (UID неизменяемый уникальный код карты, записанный при ее производстве).

С картами Mifare ID может использоваться только второй вариант, так как у них имеются всего один нулевой сектор.

Считыватель в заводской конфигурации при переводе в защищенный режим будет настроен на работу с первым сектором карты и с транспортными ключами доступа Parsec.

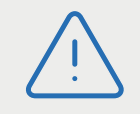

При использовании защищенного режима обязательно следует сменить транспортный ключ доступа на собственный, никому не известный.

Данная процедура, как и последующее программирование карт доступа Mifare Classic, производятся с помощью утилиты SePro. Для смены ключей в считывателях с помощью утилиты создается специальная мастер-карта, по предъявлению которой считыватели перепрограммируются — в них заносятся новые ключи и номер сектора, с которым в дальнейшем необходимо работать. Храните мастер-карту в надежном месте.

Переход из режима работы по UID карты в режим «Защищенный Parsec» может осуществляться аппаратно, путем замыкания клеммы BLOCK на общий провод GND. Аппаратное включение режима имеет приоритет над режимом, заданным в конфигурации считывателя. Иными словами, при замыкании клеммы BLOCK на общий провод считыватель работает только в режиме «Защищенный Parsec», игнорируя настройки утилиты PNR\_Tune.

Если клемма BLOCK не подключена к общему проводу, то режим «Защищенный Parsec» можно включить, установив одноименный флажок в настройках утилиты PNR\_Tune. Далее конфигурация переносится в считыватель либо по интерфейсу RS-485, либо при помощи технологической карты Parsec, которая также создается с помощью данной утилиты. Считыватель читает новую конфигурацию с технологической карты в рабочем режиме в течение 10 секунд после подачи питания.

Таким же способом можно установить и режим «Защищенный UID», а также вернуть считыватель к работе по UID карты.

Аппаратный перевод считывателя в защищенный режим и обратно может производиться оперативно, то есть можно, например, в ночное время переводить считыватель в режим «Защищенный Parsec» с помощью

<span id="page-9-0"></span>тумблера, а в дневное время работать по серийному номеру карты (UID) или в режиме «Защищенный UID».

# **3.4. Возврат к заводским настройкам**

#### Считыватели поставляются со следующими установками по умолчанию:

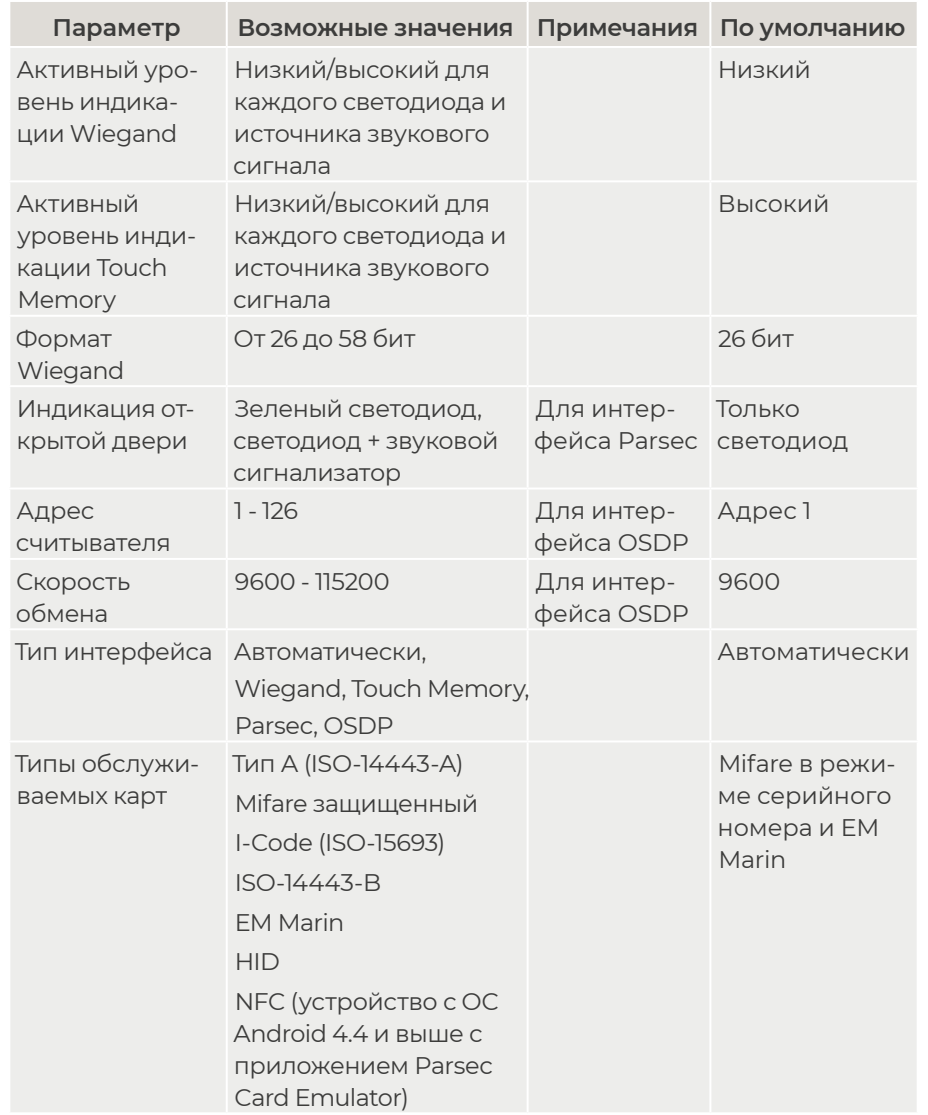

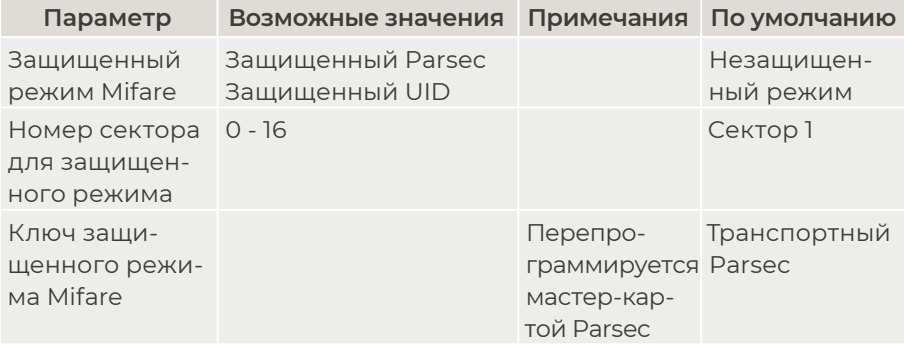

Если после перевода считывателя в защищенный режим мастер-карта будет потеряна, дальнейшее оперативное перепрограммирование станет невозможным. В таком случае исправить ситуацию можно только возвратом считывателя к заводским настройкам, а затем созданием новой мастер-карты. Все данные, хранящиеся в считывателе, будут утрачены.

Чтобы вернуть считыватель к заводским настройкам, выполните следующие действия:

- Отключите питание считывателя;
- Переведите все DIP-переключатели в положение OFF;
- Замкните между собой клеммы W0/T/B- и BLOCK;
- Остальные клеммы считывателя оставьте неподключенными;
- Подайте питание на считыватель. Считыватель издаст один длинный и один короткий звуковой сигнал;
- В течение 10 секунд разъедините клеммы W0/T/B- и BLOCK и замкните клеммы W0/T/B- и RED. Считыватель издаст один короткий и один длинный звуковой сигнал. Установки считывателя вернутся к заводским значениям, начнет мигать красный светодиод;
- Отключите питание считывателя, разъедините все провода.

После этого считыватель можно использовать дальше, как обычно.

## <span id="page-10-0"></span>**3.5. Подключение считывателя для работы с утилитой PNR\_Tune**

Для программирования считывателей через интерфейс RS-485 требуется конвертер USB<->RS-485. Обычно к ПК конвертер подключается через USB-порт, а в диспетчере устройств Windows отображается как виртуальный COM-порт. Для выбранной модели конвертера необходимо установить предназначенный для него драйвер.

Для перехода в режим программирования параметров и обновления прошивки необходимо проделать следующие операции:

- Отключите питание считывателя;
- Включите DIP-переключатель BLDR;
- Подключите клемму W1/A к линий A+ интерфейса RS-485;
- Подключите клемму W0/T/B к линий B- интерфейса RS-485;
- Подайте питание на считыватель.

В режиме программирования считыватель поочередно мигает зеленым и красным светодиодом.

# **4. Возможные проблемы и их решения**

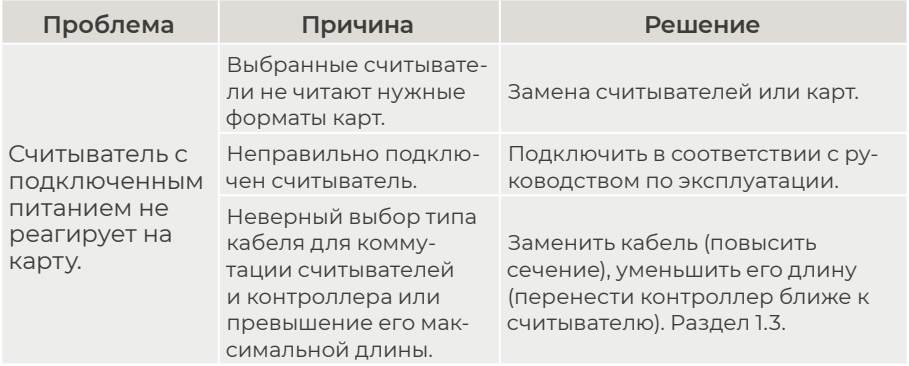

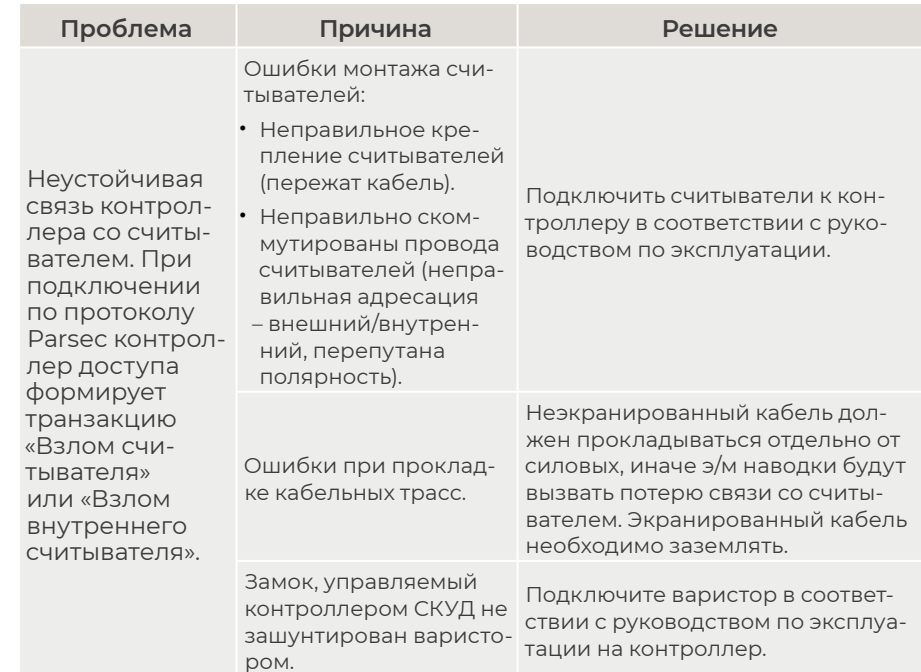

# **5. Ремонт**